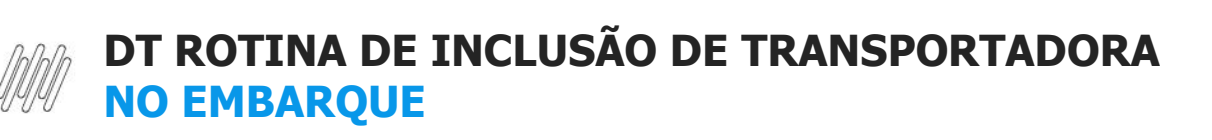

# **Sumário**

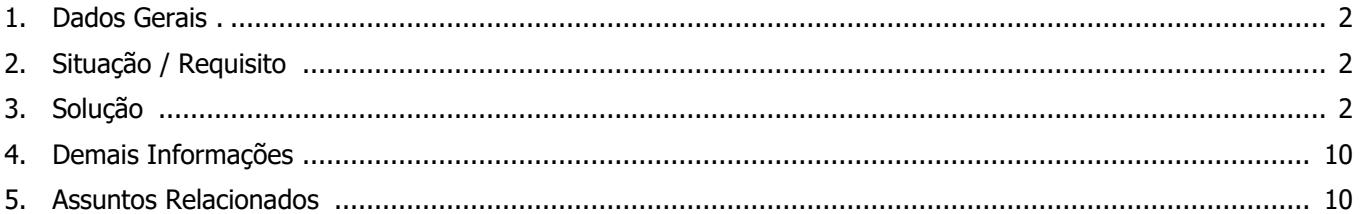

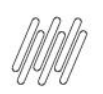

# **1. Dados Gerais**

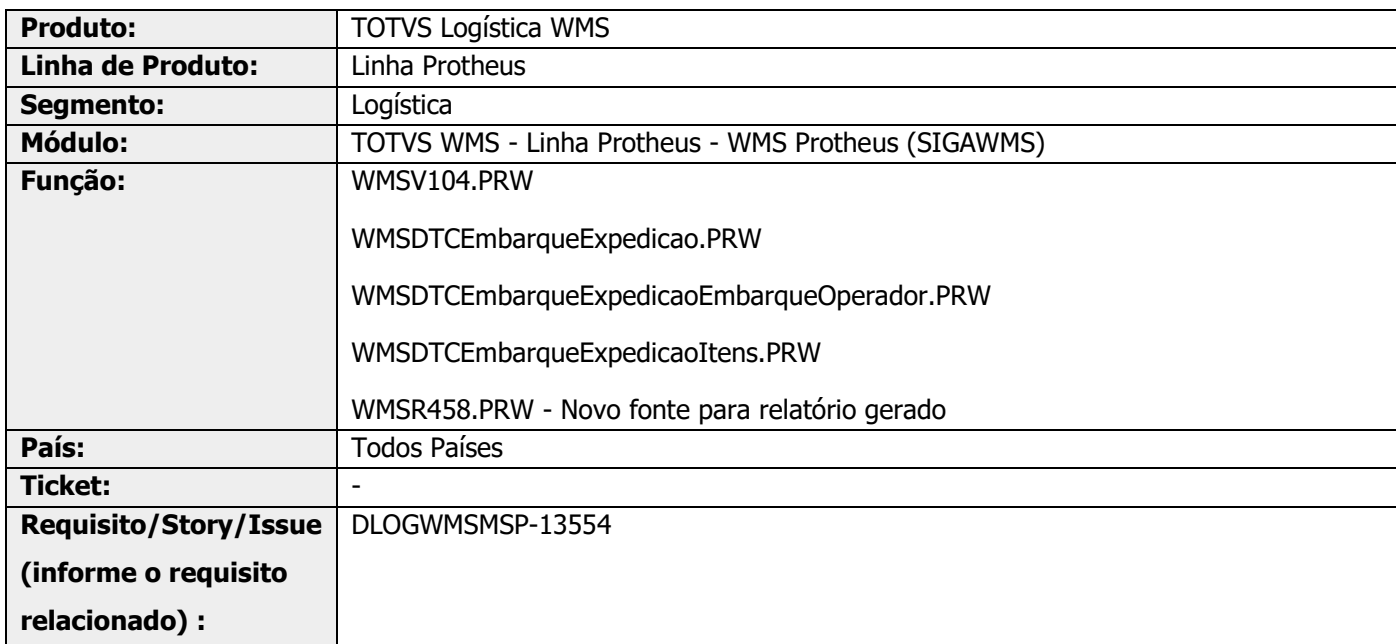

# **2. Situação / Requisito**

Necessidade de gerar a figura da transportadora no processo de embarque e, com ela, suas respectivas validações.

# **3. Solução**

Informar a transportadora será um processo opcional e, quando informado, será confrontado com os documentos já associados ao processo, nos quais não será possível relacionar um documento já faturado com a transportadora definida no embarque.

Quando os documentos não estiverem faturados será possível atualizar a transportadora do Pedido com a transportadora do embarque.

Informações detalhadas podem ser obtidas no Conteúdo Complementar - [Rotina inclusão transportadora no](https://tdn.totvs.com/pages/viewpage.action?pageId=679166880)  [embarque.](https://tdn.totvs.com/pages/viewpage.action?pageId=679166880)

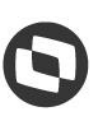

#### **Exemplo de Utilização**

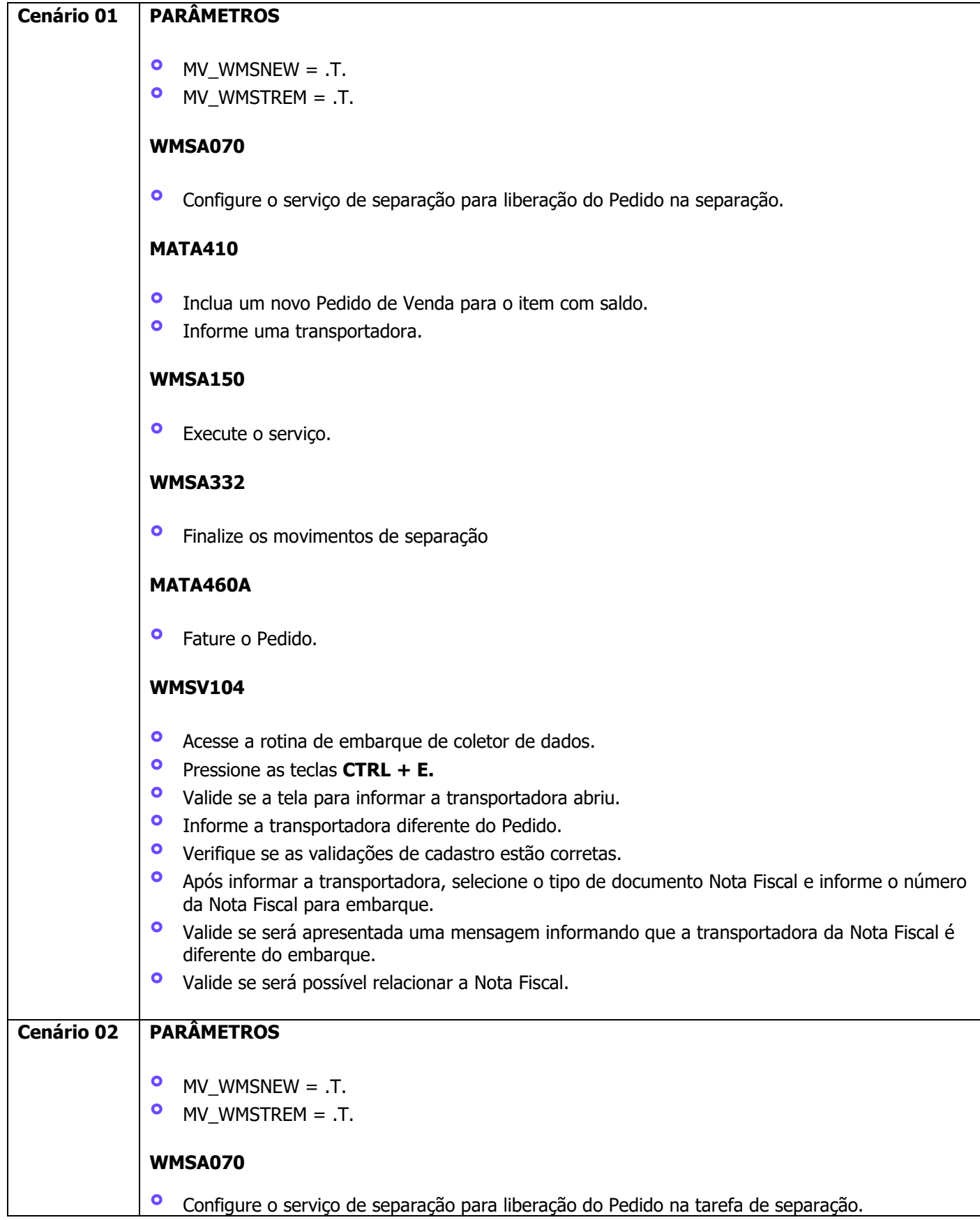

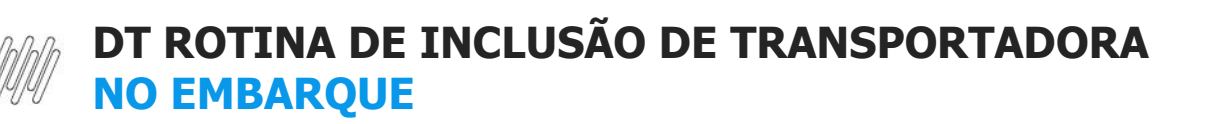

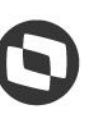

#### **MATA410**

- **°** Inclua um novo Pedido de Venda com 2 sequências para o mesmo item com saldo, informando uma transportadora "A".
- **°** Libere somente a primeira linha do Pedido de Venda.

#### **WMSA150**

**°** Execute o serviço.

#### **WMSA332**

**°** Finalize os movimentos de separação

#### **MATA460A**

**°** Fature o item do Pedido de Venda separado.

#### **MATA410**

- **°** Altere o mesmo Pedido de Venda para transportadora "B".
- **°** Libere a segunda linha do Pedido de Venda.

#### **WMSA150**

**°** Execute o serviço.

#### **WMSA332**

**°** Finalize os movimentos de separação.

#### **WMSV104**

- **°** Acesse a rotina de embarque de coletor de dados.
- **°** Pressione as teclas **CTRL + E** e valide se abriu a tela para informar a transportadora.<br>**•** Informe a transportadora "B" atual do Pedido de Venda
- **•** Informe a transportadora "B" atual do Pedido de Venda.<br>• Anós informar a transportadora, selecione o tipo de docu
- **°** Após informar a transportadora, selecione o tipo de documento Pedido e informe o Pedido cadastrado para embarque.
- **°** Efetue o embarque do item e valide se ao finalizar o embarque foi gravado na tabela D0Z, a sequência correta do item no Pedido de Venda e as quantidades.

#### **WMSV104**

- **•** Acesse a rotina de embarque de coletor de dados.<br>• Pressione as teclas **CTRL + E** e valide se abriu a t
- **°** Pressione as teclas **CTRL + E** e valide se abriu a tela para informar a transportadora.<br>**•** Informe a transportadora "B" atual do Pedido de Venda
- **°** Informe a transportadora "B" atual do Pedido de Venda.
- **°** Após informar a transportadora, selecione o tipo de documento Pedido e informe o mesmo Pedido novamente para embarque.

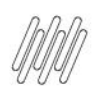

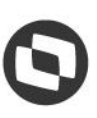

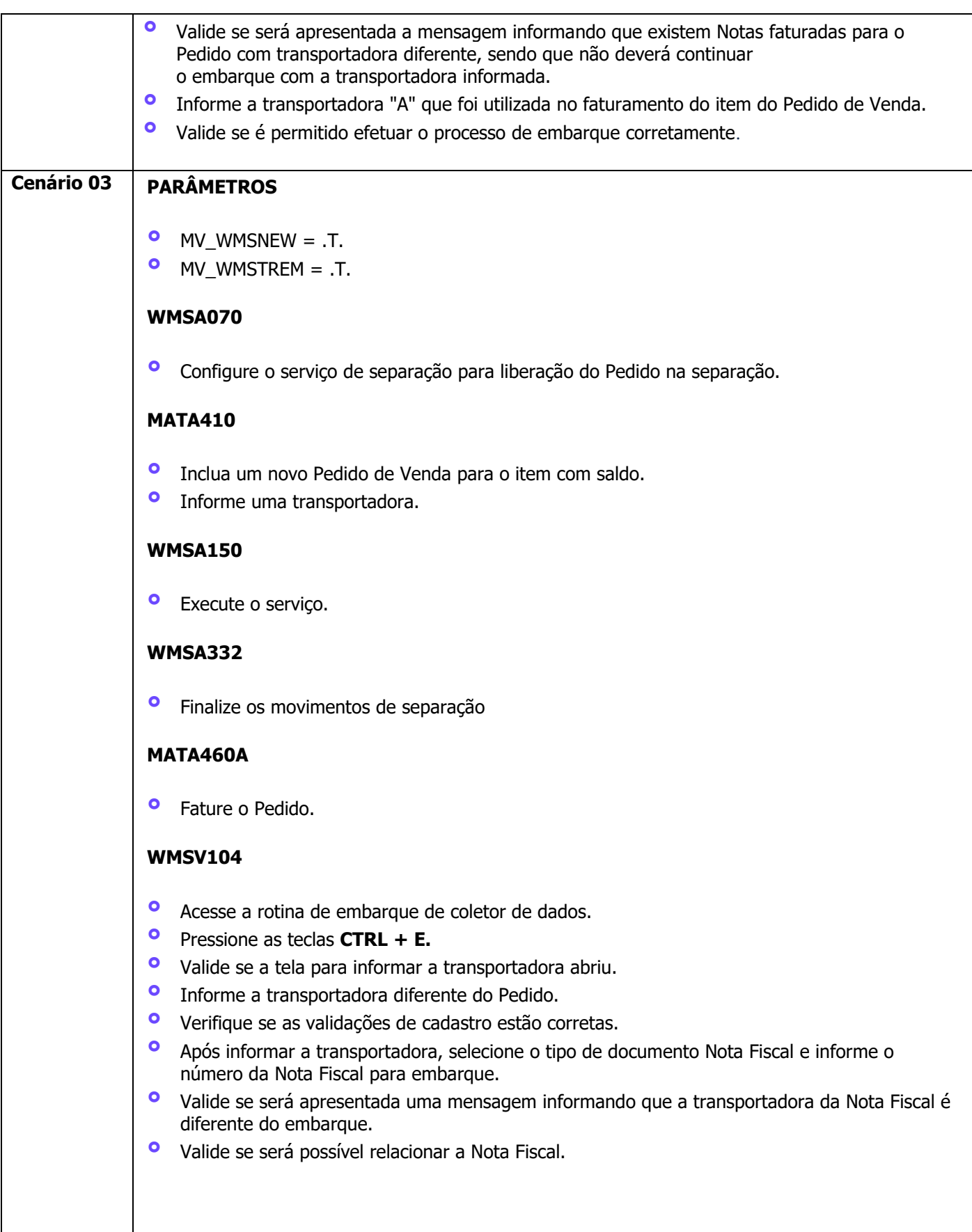

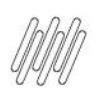

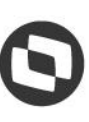

Este documento é propriedade da TOTVS. Todos os direitos reservados. ©

Este documento é propriedade da TOTVS. Todos os direitos reservados. ©

Este documento é propriedade da TOTVS. Todos os direitos reservados. ©

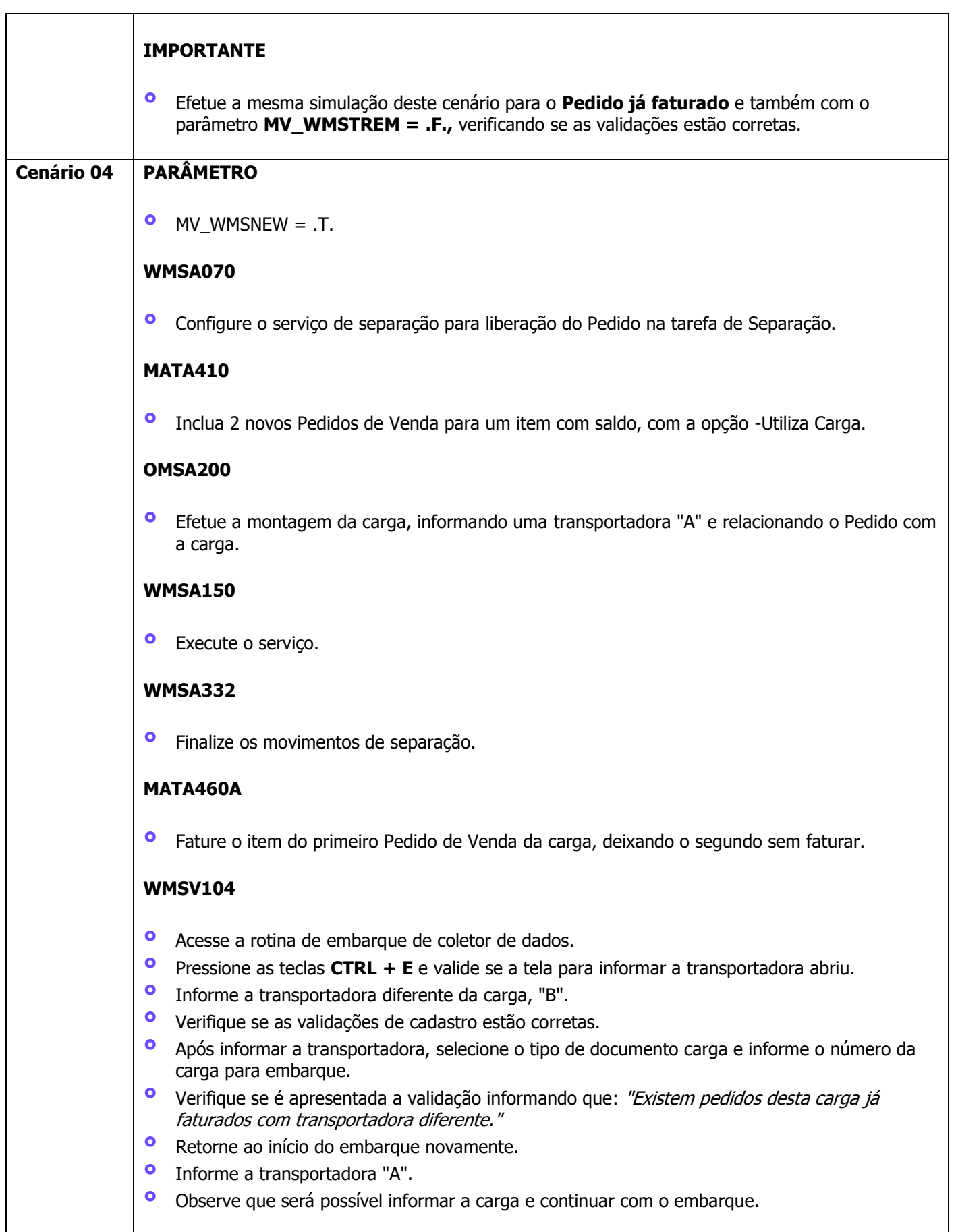

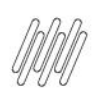

**Cenário 05 PARÂMETRO**

**WMSA070**

**MATA410**

**•** Inclua um<br>• Informe U

**WMSA150**

**WMSA332**

**WMSV080**

**WMSV105**

**WMSV104**

**•** Finalize os

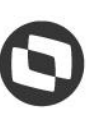

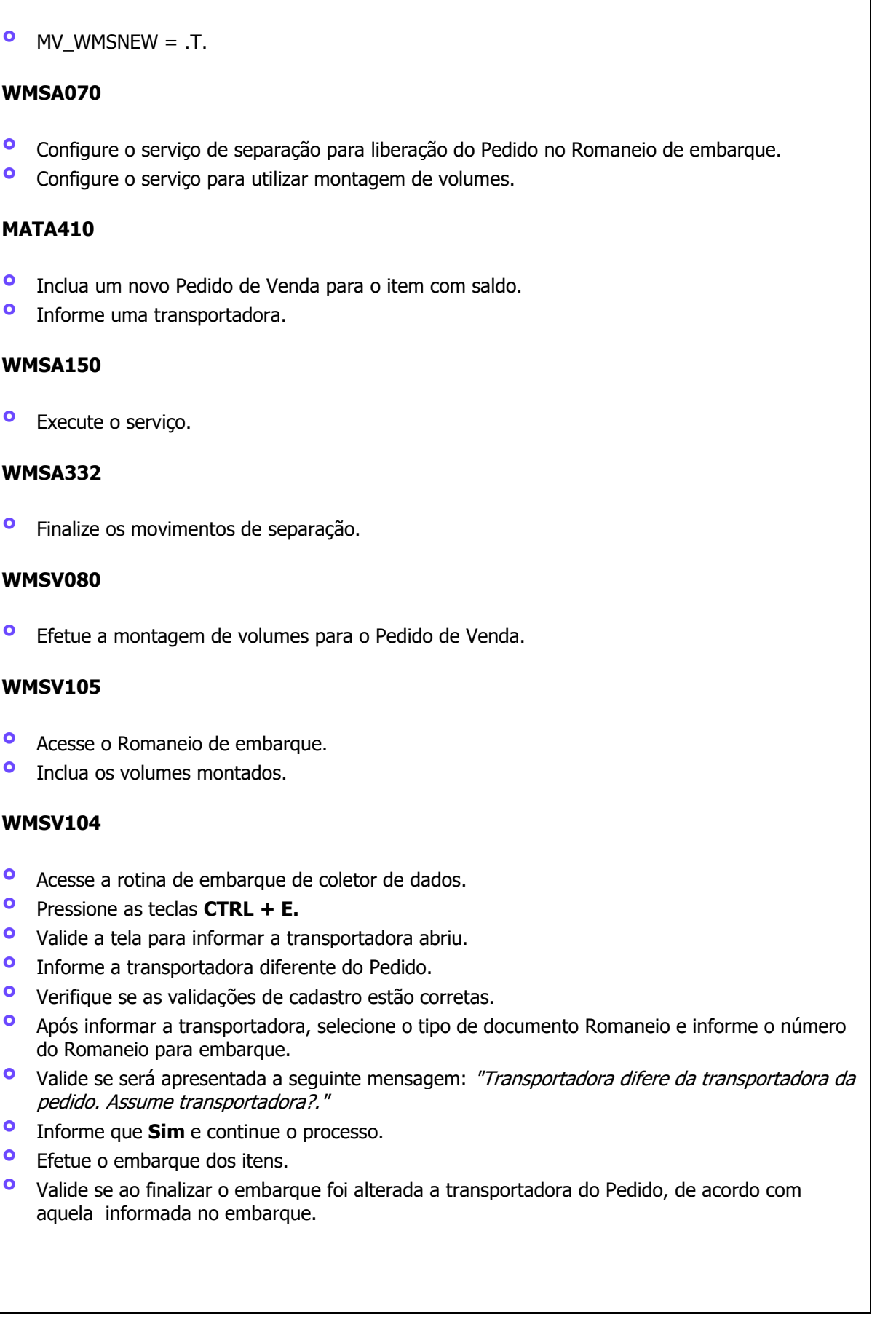

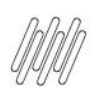

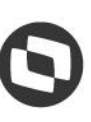

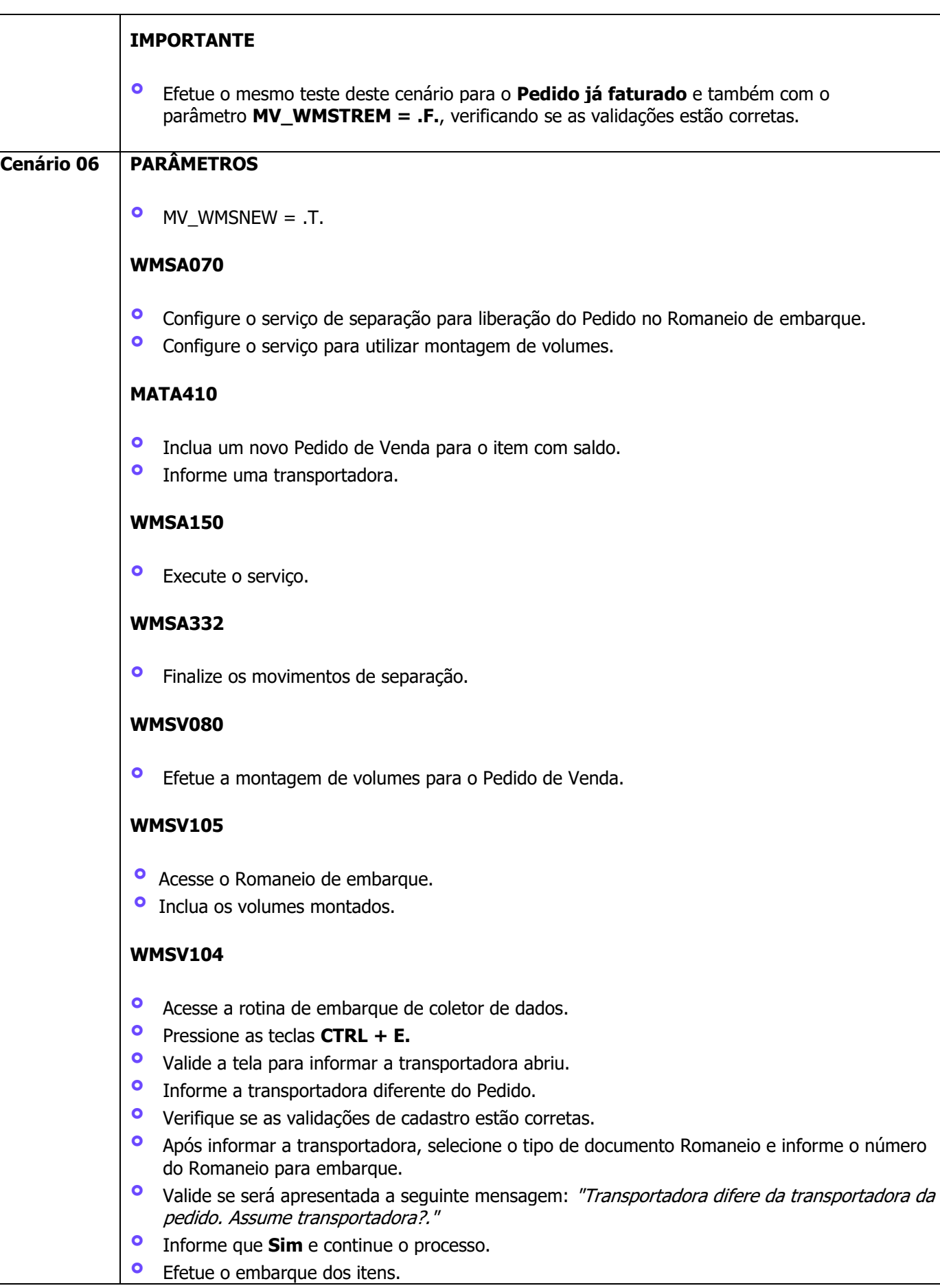

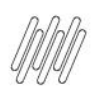

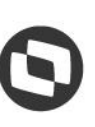

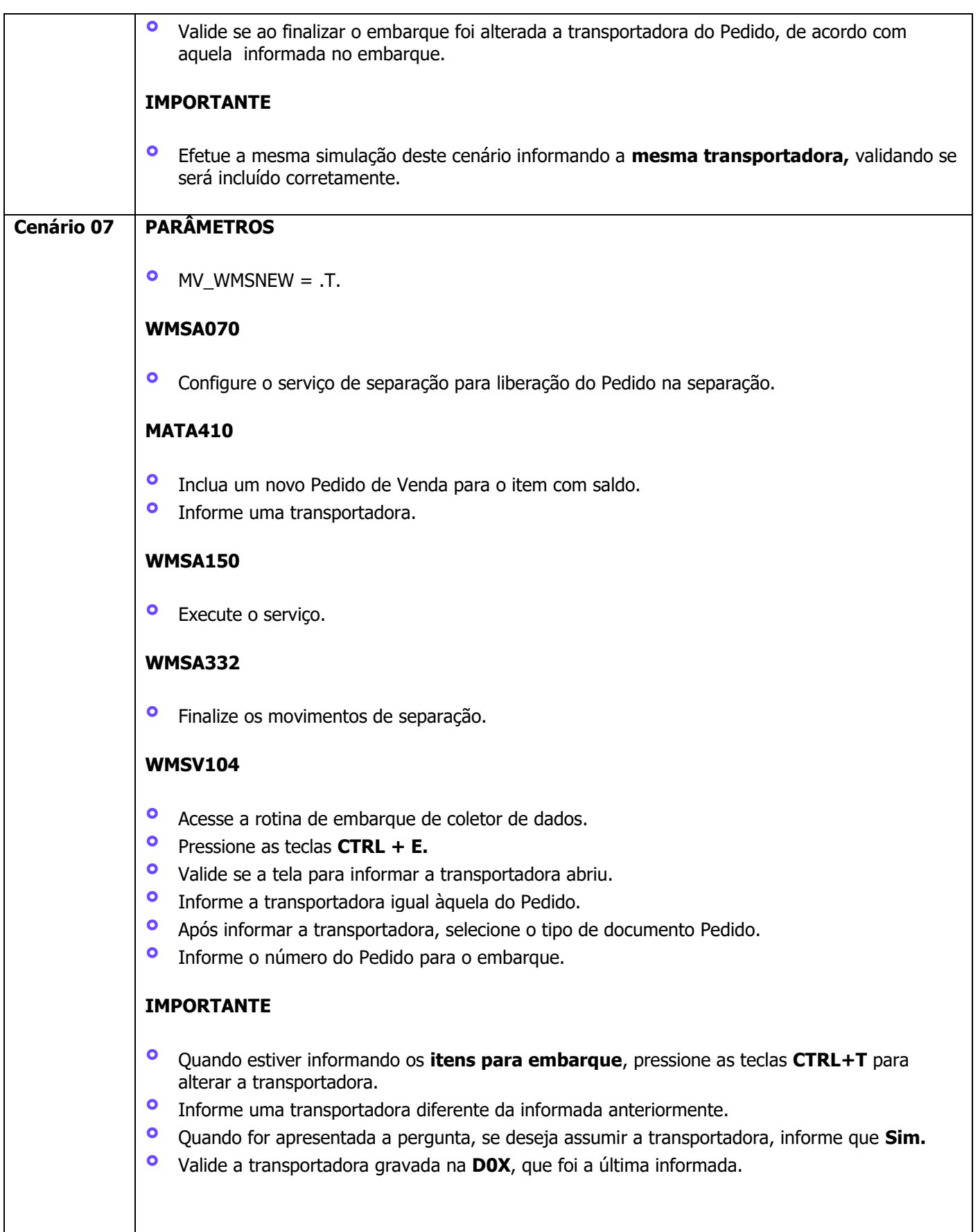

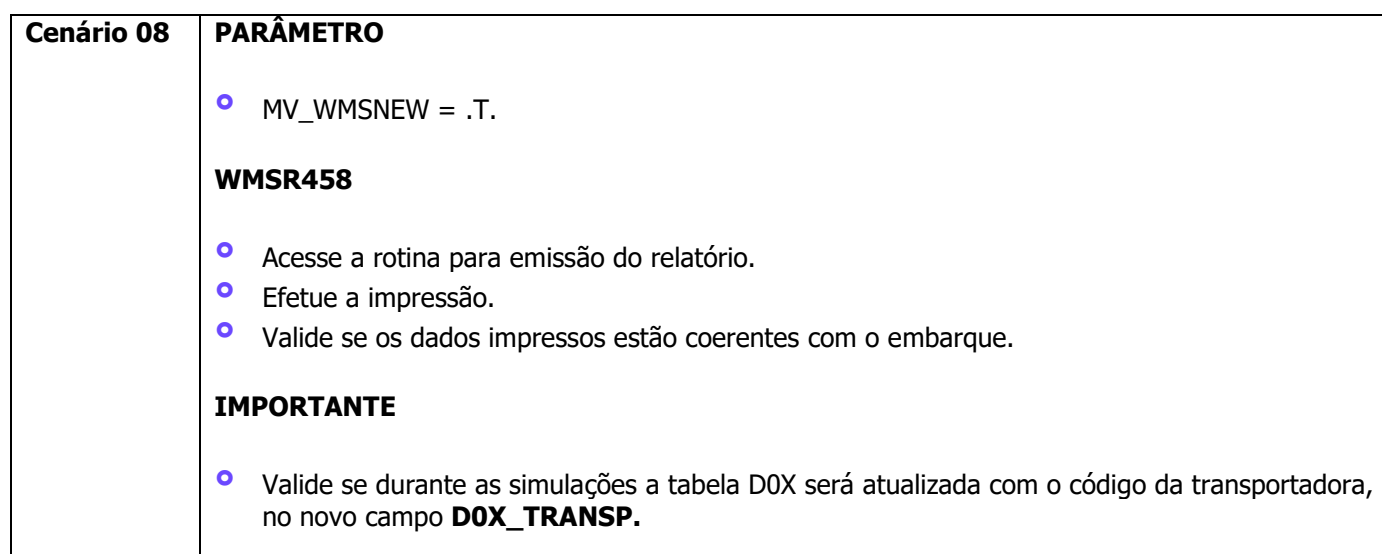

# **4. Demais Informações**

#### **Tabelas Utilizadas**

- **°** D0X- EmbarqueExpedicao
- **°** DAK Carga
- **°** SC9 Pedidos Liberados
- **°** SA4 Transportadora

# **5. Assuntos Relacionados**

#### **Conteúdo Complementar**

**°** [Rotina inclusão transportadora no embarque](https://tdn.totvs.com/pages/viewpage.action?pageId=679166880)